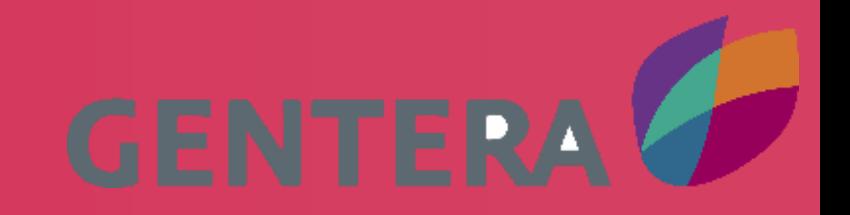

# GUÍAS RÁPIDAS

# HERRAMIETNAS MICROSOFT OFFICE 365

El contenido de esta comunicación es confidencial para uso exclusivo del destinatario, por lo que se prohíbe su divulgación total o parcial a cualquier tercero no autorizado.

ÍNDICE

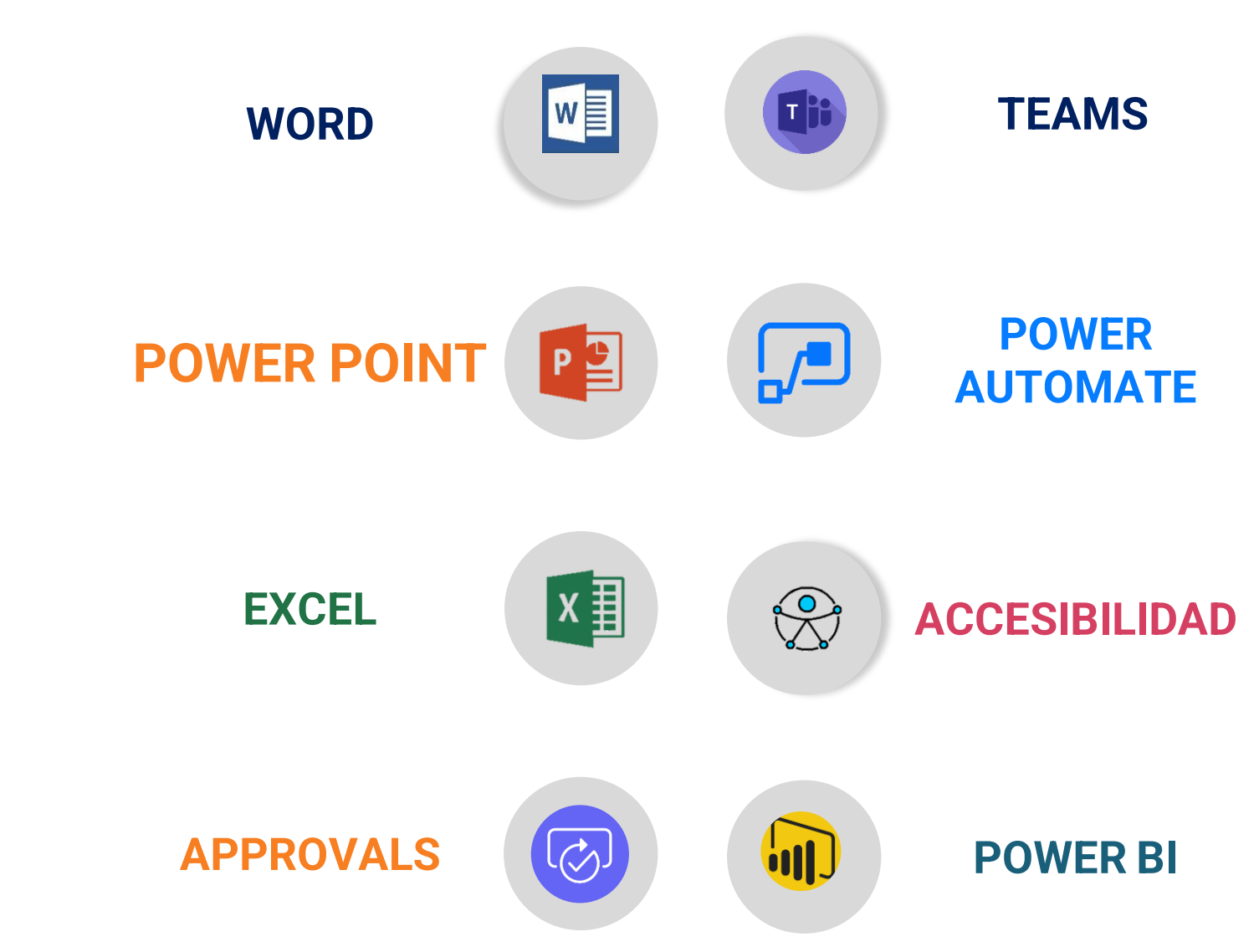

**Example 19 August 2016** NOTA: Da clic en los íconos para navegar en las guías y de igual manera regresar al índice

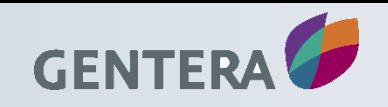

# Guía rápida para Word

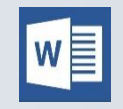

#### **Esquemas de color / Temas Acceso directo a búsqueda** Alt + Q = Se abrirá esta pestaña para que busques la acción que deseas realizar si es Espaciado entre párrafos » que no recuerdas en que apartado se Efectos -Establecer como predetermina encuentra Gentera Probar dejar un comentario cambiar el aspecto de la tabla editar encabezado imprimir Verde azulado compartir mi documento Verde amarillo Narania amarillo Anaraniade **Edita párrafos sin alterar el formato** ใดin narania encia Revisar Vista Q ¿Qué desea hacer? Violeta rojo 挂、紀 - | **鱼 産 | 刽 | ¶** | AaBbCcDc AaBbCcDc AaBbCc AaBbCcC AaB ≣ ≣ ≣ | 1≡ - | گ - ⊞ -**1 Normal** 1 Sin espa... Título 1 Título 2 Título Párrafo Estilos Pane Configuración de párrafo ermite ajustar con precisión el diseño general del párrafo actual, incluyendo el espaciado, la sangría y otros. EHE. vídeo proporciona una manera e **COMPANY** deo en línea, puede pegar el cód cribir una palabra clave para bus ra otorgar a su documento un a: na, páginas de portada y diseños de cuadro de texto que se complementan entre sí. Por código HEX #FF9F29 uede agregar una portada coincidente, el encabezado y la barra lateral. Haga clic en rgb(255, 159, 41) **Guardar cambios que vayas realizando** Presiona la tecla Ctrl + G y se

guardará de forma rápida

#### **Recuperar archivos cerrados sin guardar**

Si alguna vez se te cierra el documento y no lograste guardar nada, puede que tengamos una solución. Deberás ingresar a la opción de Abrir y en la parte inferior saldrá la opción de Recuperar documentos sin guardar. Esto te dirigirá a una carpeta en el Disco C donde se guardan documentos de manera intempestiva. Con suerte, recuperarás todo el texto previo o una parte de ella.

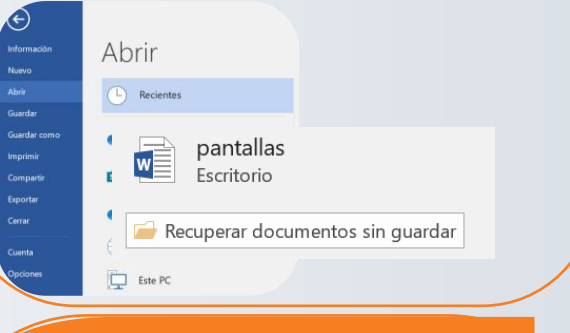

#### **Repite el título de las tablas cuando son extensas**

En **Herramientas de tabla**, en la ficha **Diseño**, en el grupo **Datos**, haga clic en **Repetir filas de** 

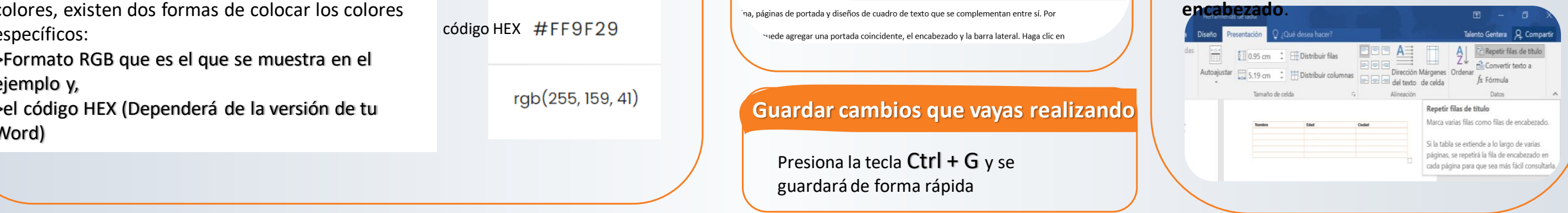

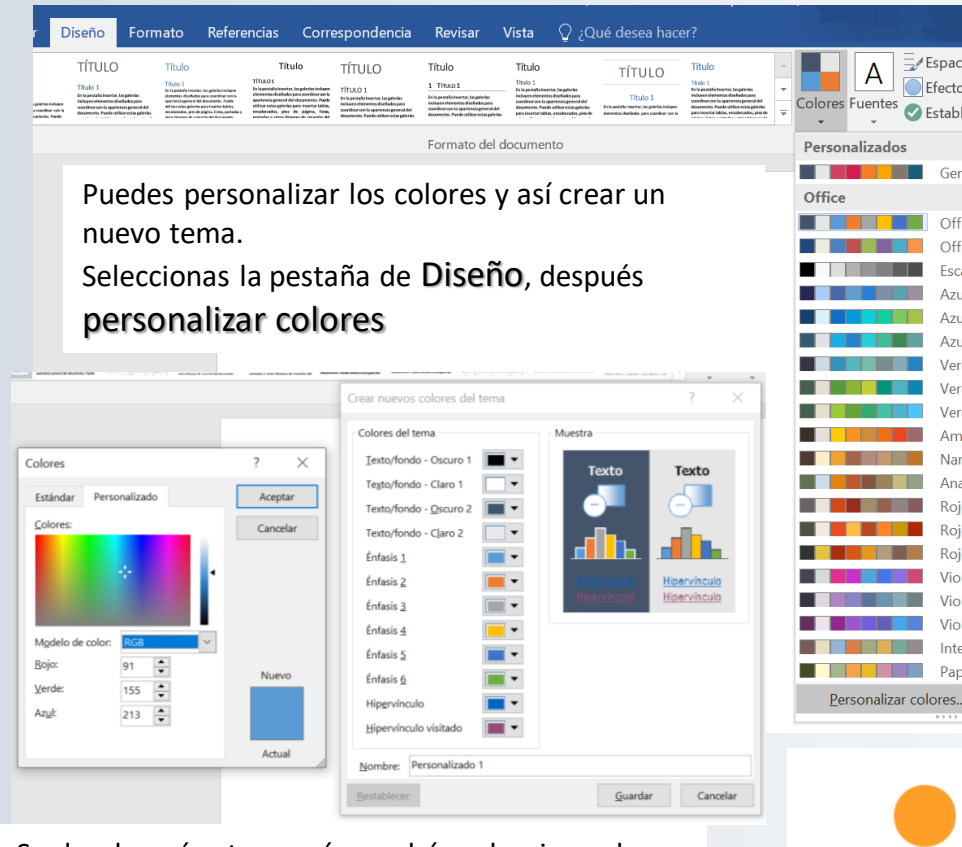

Se desglosará este menú y podrás seleccionar los colores, existen dos formas de colocar los colores específicos:

>Formato RGB que es el que se muestra en el ejemplo y,

>el código HEX (Dependerá de la versión de tu Word)

# **GENTERA**

# Guía rápida para Power Point

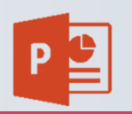

¿Sabías que puedes crear tu propio formato de diapositivas? Es muy sencillo

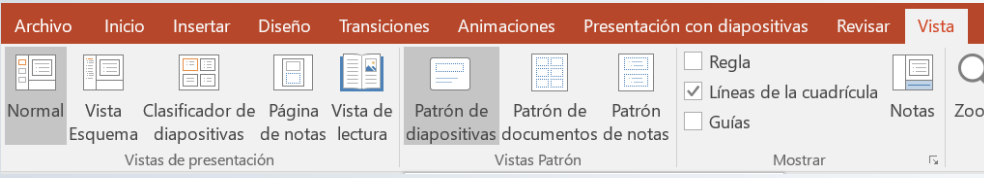

#### Da clic en el apartado de vista y busca Patrón de diapositivas

#### Vista Patrón de diapositivas

Las diapositivas patrón controlan la apariencia de toda la presentación, incluidos colores, fuentes, fondos, efectos y casi todo lo demás.

Por ejemplo, puede insertar una forma o un logotipo en un patrón de diapositivas, y se mostrará en todas las diapositivas automáticamente.

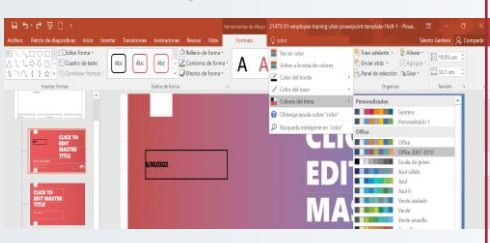

Explora tu creatividad y una vez que estés listo, cierra la vista y ¡Listo!

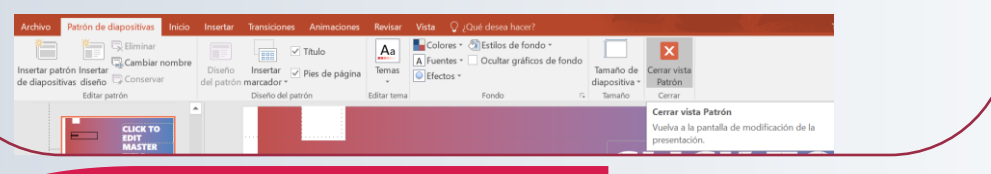

## **Quita el fondo de tus imágenes**

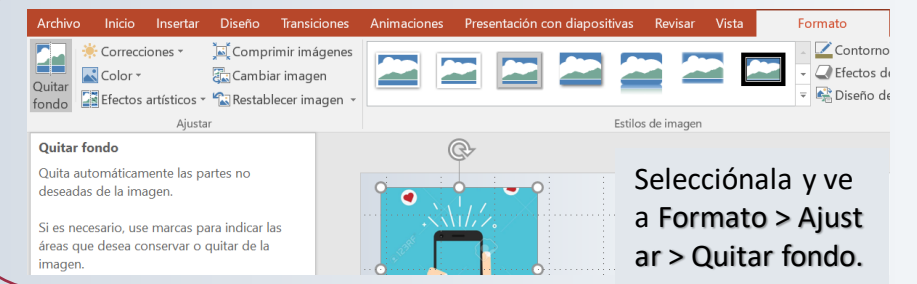

Selecciónalos haciendo clic con el ratón y arrastrando el cursor sobre ellos. Una vez que estén seleccionados los elementos, tienes que ir a Formato > Alinear > Alinear objetos seleccionados.

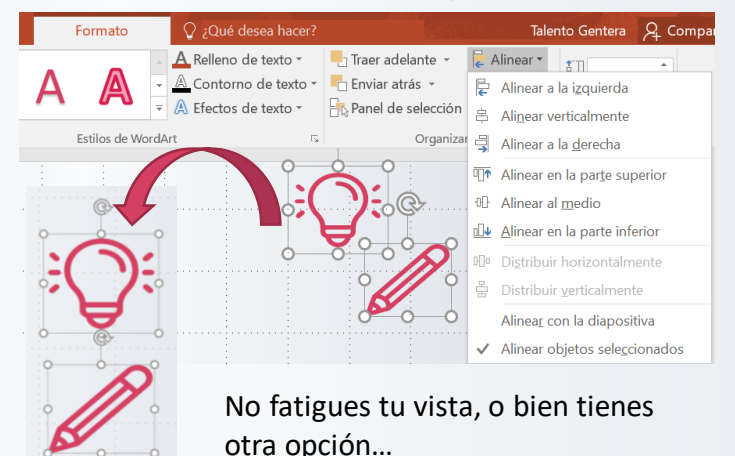

También es muy útil el uso de las guías y la cuadrícula para organizar los distintos elementos en la diapositiva. Para ver la cuadrícula tienes que seleccionar la pestaña Ver > Guías y activar la casilla Ajustar a cuadrícula.

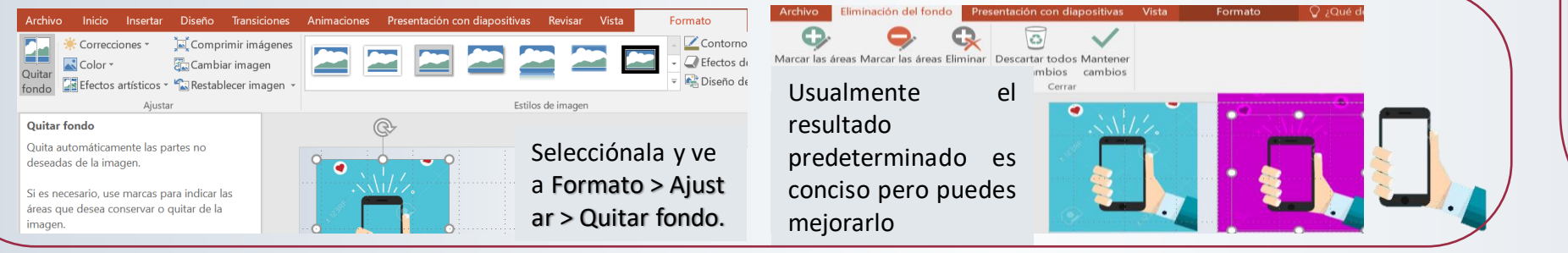

## **Define el orden Alinea objetos Crea tu PPT en Video**

Para exportar una presentación a video selecciona la pestaña Archivo > Exportar > Crear vídeo. En PowerPoint 2016 también puedes hacerlo desde la pestaña Grabación > Exportar a vídeo.

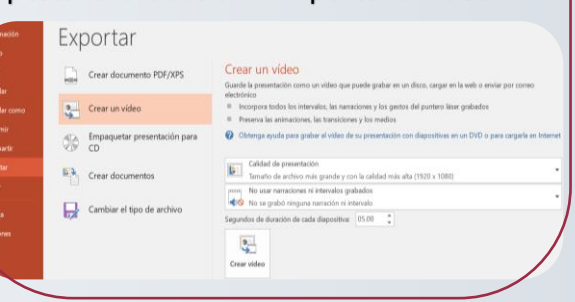

## **Divide tus diapositivas en secciones**

Da clic derecho en la diapositiva y selecciona agregar sección. Automáticamente se colocará ese nombre pero no te preocupes, puedes cambiarlo. Y listo tienes más orden en tu PPT

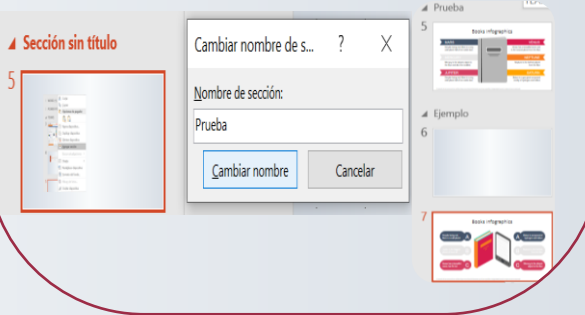

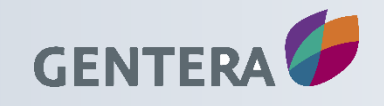

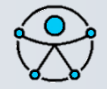

¿Por qué son importantes? Las herramientas de accesibilidad le brindan opciones a las personas que presentan discapacidades visuales, auditivas y de movilidad.

**U** Escuchando...

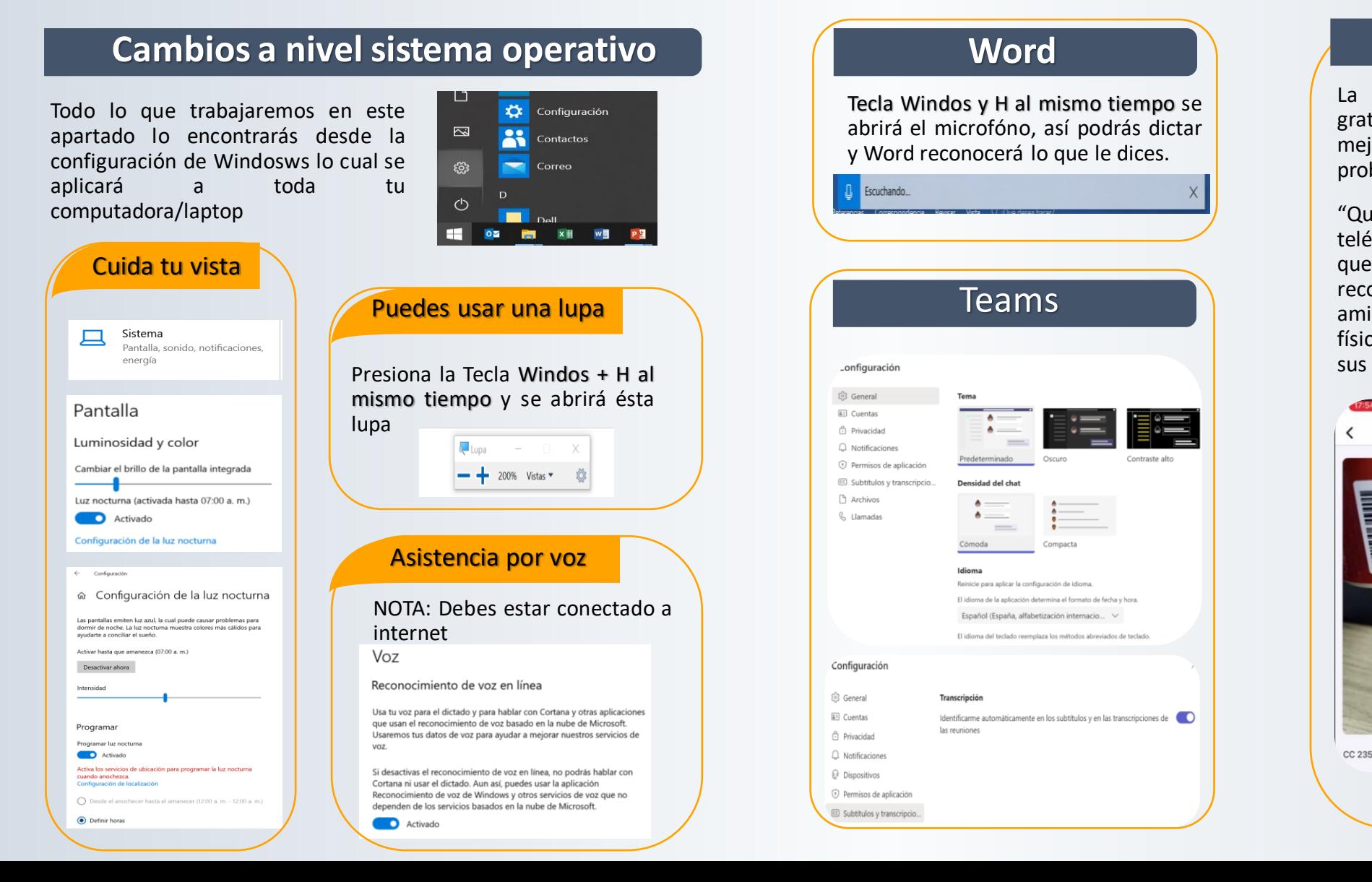

## **Word**

Tecla Windos y H al mismo tiempo se abrirá el microfóno, así podrás dictar y Word reconocerá lo que le dices.

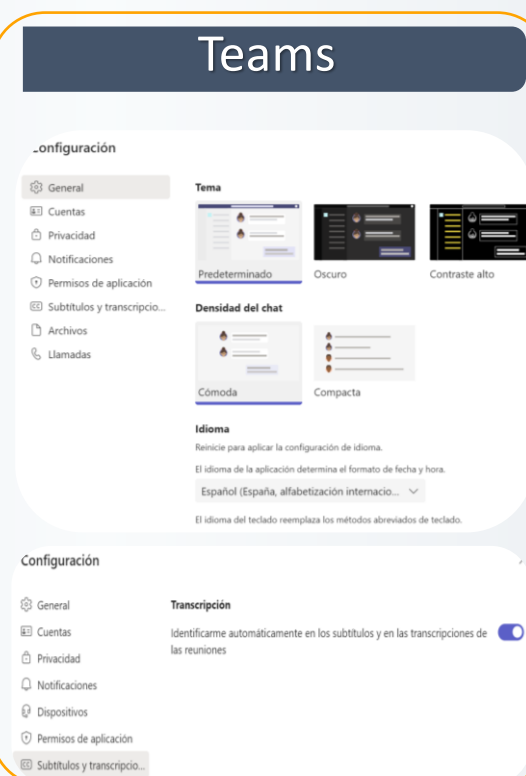

## **Seeing AI**

La aplicación Seeing AI de Microsoft, gratuita y disponible para dispositivos iOS, mejora la vida de las personas ciegas o con problemas de visión.

"Quien la utilice solo tiene que apuntar su teléfono y la aplicación le dice viva voz lo que ve. Además, con la tecnología de reconocimiento facial puede nombrar amigos y conocidos, describir el aspecto físico de las personas e, incluso, predecir sus estados de ánimo"

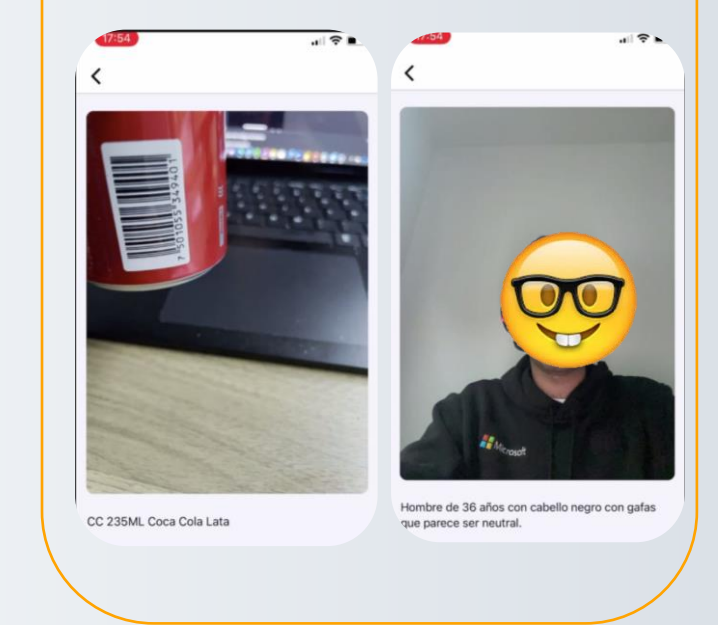

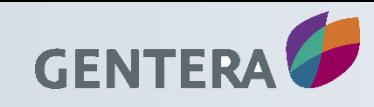

## Guía rápida de TEAMS

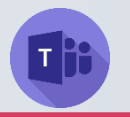

**Comparte archivos**

• OneDrive  $\overline{\uparrow}$  Cargar desde mi equipo  $\sqrt{0}$  $\mathscr{D}$  $\circledcirc$  $\odot$  $GIF$   $\overline{G}$  $A_{22}$ Adjuntar archivos

Identifica el clip donde escribes mensajes y te permitirá adjuntar los archvivos ya sea desde Drive o tu equipo.

#### **No uses el ratón**

Buscar: Ctrl + E

Apaga tu cámara: Ctrl + Shift + O

Silenciarte: Ctrl + Shift + M

Desenfoque de fondo: Ctrl + Mayús + P

Zoom: Ctrl + = para acercar o Ctrl + - para alejar

Ir a tus archivos: Ctrl + 6

#### **Agrega una pizzara**

Las pizarras son excelentes para generar ideas, colaborar y compartir ideas. Para agregarla a tus reuniones debes de compartir pantalla y seleccionar "Microsfot Whiteboard"

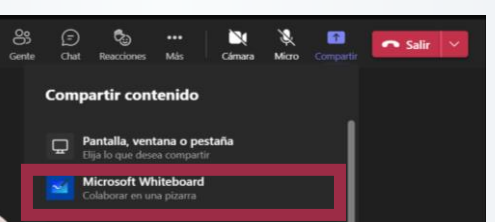

Si es la primera vez que lo utilizas obtendrás una guía rápida de como se usa:

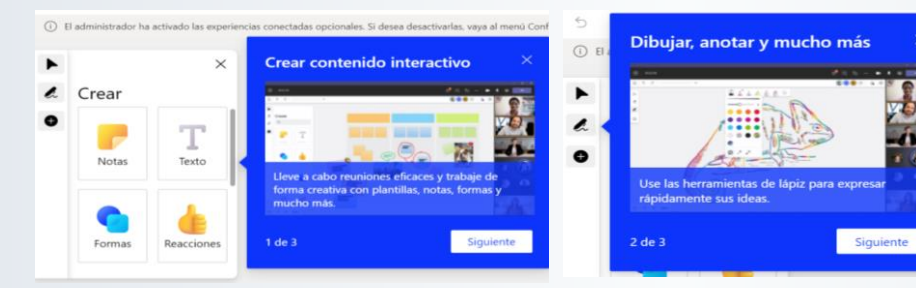

Adicional a ello en la configuración puedes escoger si solo tu editas o tus compañeros también pueden hacerlo

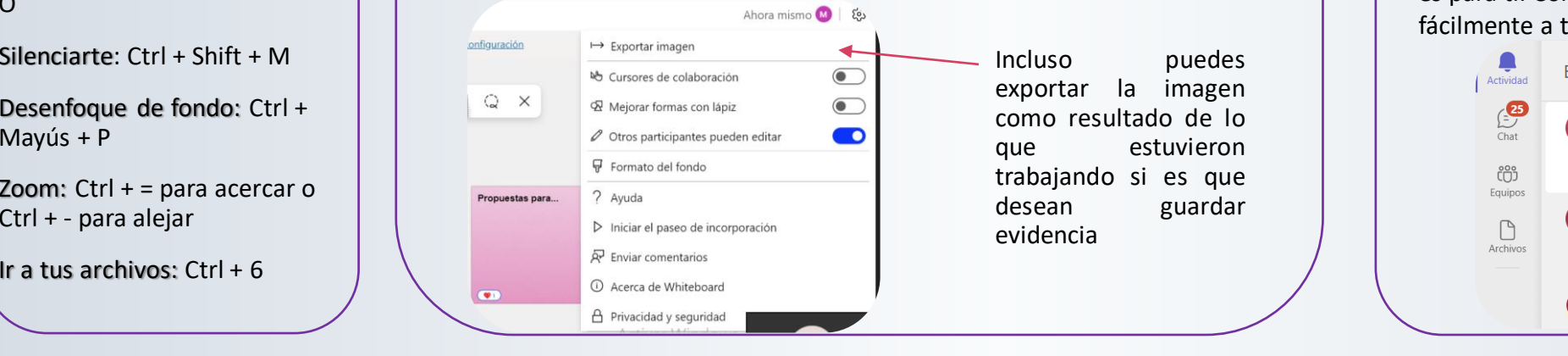

#### **Personaliza fondos**

Esta característica lo ayuda a desenfocar el fondo para eliminar distracciones, cargar una imagen de su elección o elegir una de la galería de fondos en Teams

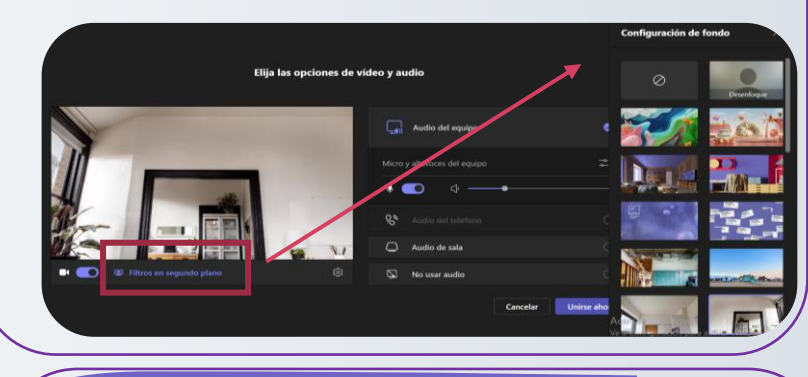

### **Filtrosrápidos y menciones(@)**

¿Quieres ordenar rápidamente tus menciones, mensajes no leídos y otras actividades, pero no tienes tiempo para buscarlos manualmente? Este truco de Microsoft Teams es para ti. Con los filtros rápidos, puedes acceder fácilmente a tus menciones y otros mensajes relevantes.

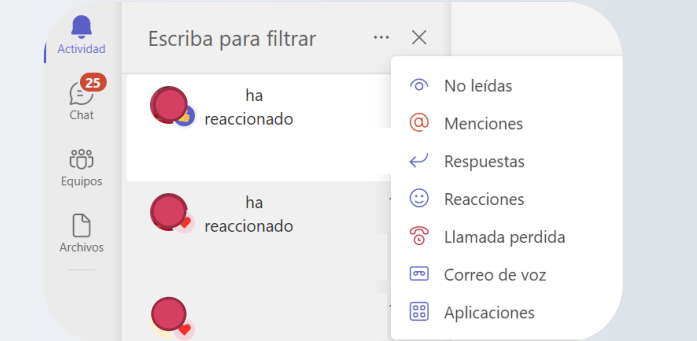

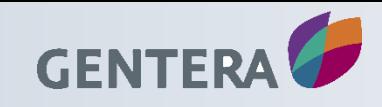

# Guía rápida de EXCEL

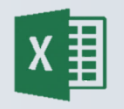

#### **Presentación de datos**

¿Te ha pasado que navegas en listados de datos, donde al llegar a la últimas filas, no recuerdas el nombre de los encabezados?

Excel te permite mantener fijos los encabezados, la primera columna o un rango de datos, con la opción "VISTA", comando "Inmovilizar".

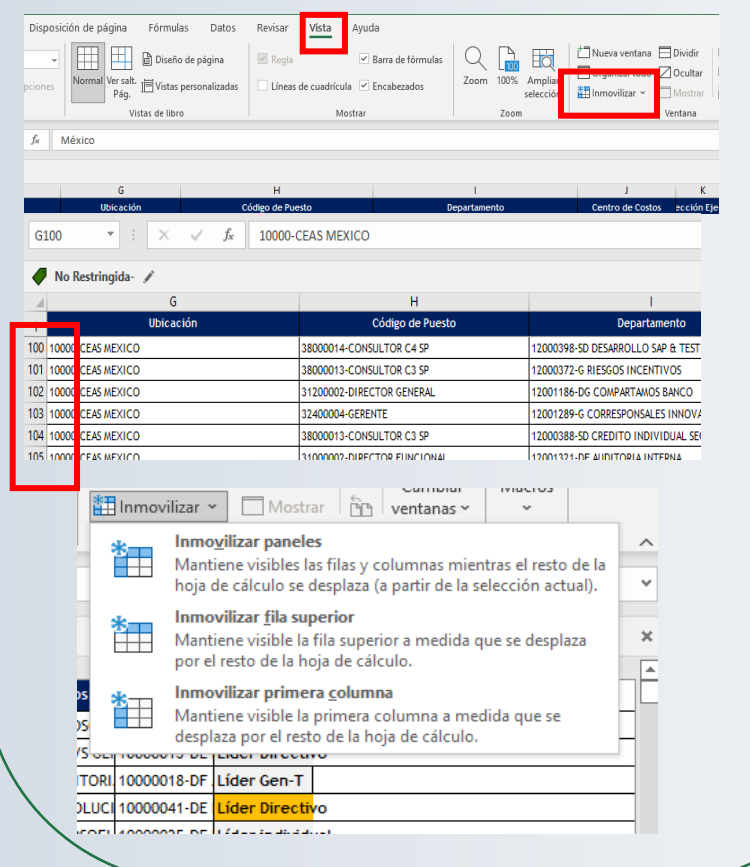

#### **Oculta datos**

Puedes seleccionar un grupo de columnas o filas y agruparlas para que se oculten y desplieguen con un solo botón. Usa la opción "DATOS" comando "Esquema"

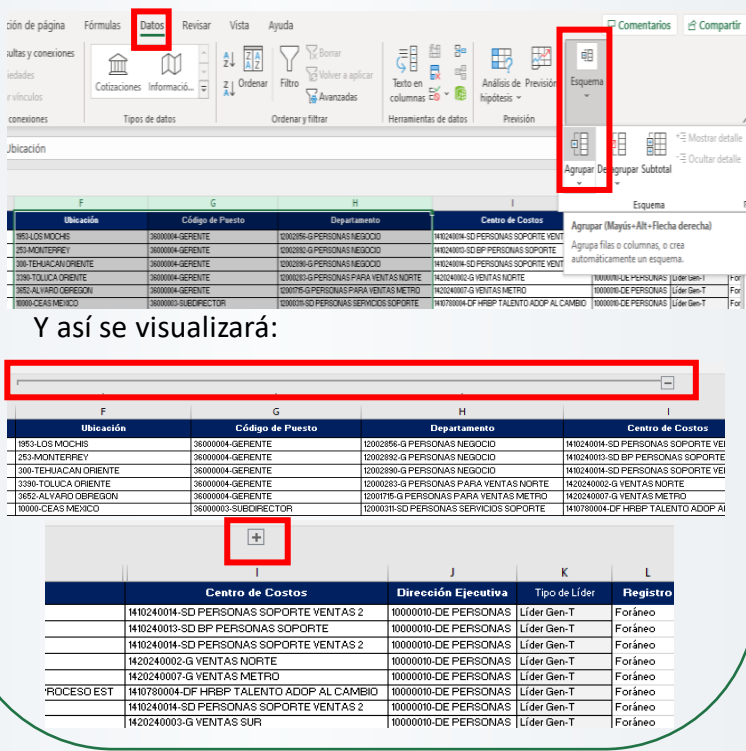

### **Dale formato a tus**

Para trabajar con bases de datos, aplica el formato de tabla: Lo cual añade un encabezado si la tabla no lo tiene, y filtros.

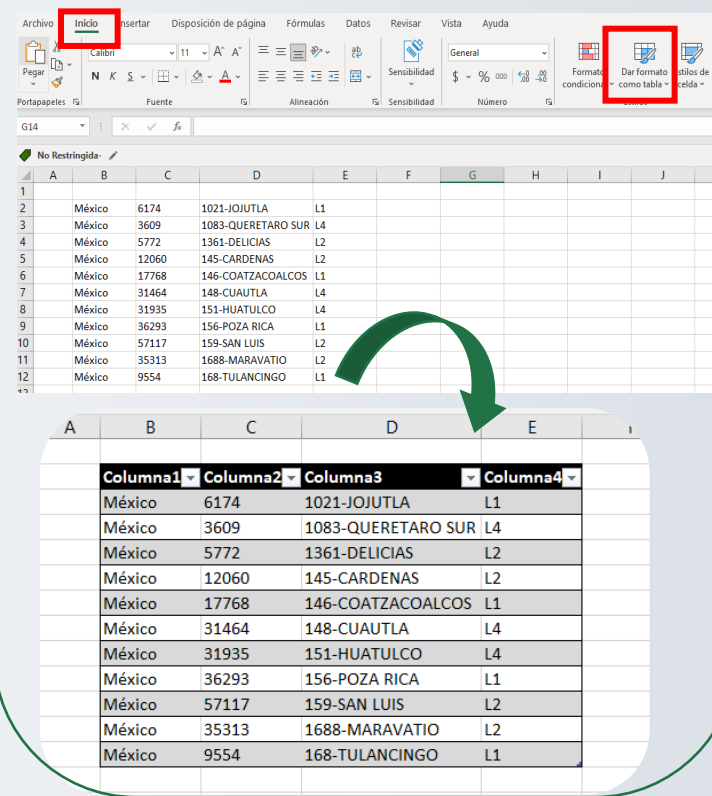

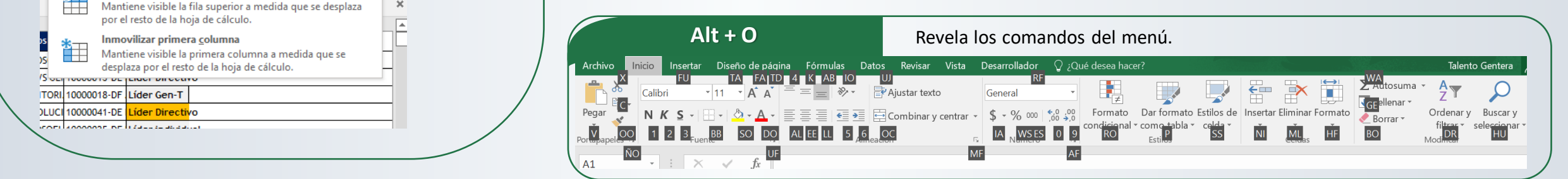

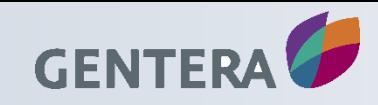

chivo

 $\bigoplus_{k=1}^{\infty} \frac{\lambda}{\ln k}$ 

 $\mathrel{\mathcal{S}}$ 

Portapapeles **IV** 

**Titulo Puesto** 

 $\overline{A}$ 

País/regio

2 México

3 México

4 México

5 México

7 México

8 México

9 México

10 México

11 México

México

éxico

6 Perú

Pegar

# Guía rápida de EXCEL

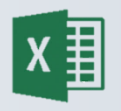

#### **Cambia el nombre de la etiqueta Cambia datos Dale orden a tus datos Nombra rango de datos** ¿Necesitas cambiar el nombre de la etiqueta o ¿Requieres en los datos de una lista Si tienes que cambiar una gran Al trabajar con fórmulas y el rango de datos al que se refiere? Recurre al cantidad de datos, no necesitas modificaciones de datos, es de se presenten de manera ordenada, o Administrador de nombres en "FORMULAS". utilidad nombrar rangos de datos. que sólo se muestren algunos de reemplazarlos 1x1. Esto se logra en el apartado de Fórmulas Datos Revisar Vista Avuda ellos? En "INICIO", el comando "Buscar y Asignar nombre v  $E_{\rm s}$ - Rastre etiquetas. queda y referencia y </u> Puedes filtrar u ordenar los datos, seleccionar" permite hacer el √, Utilizar en la fórmula » **E** Rastre emáticas y trigonométricas ~ Administrador funciones ~ de nombres **ED** Crear desde la selección  $\mathbb{F}_{\mathsf{X}}$  Quitar desde el comando "Ordenar y filtrar" reemplazo masivo. 1. Seleccionar el rango que se quiere Nombres definido o al presionar el filtro en el nombrar. 2. Colocar el nombre de la Administrador de nombres (Ctrl+F3) **b** del Puesto  $\fbox{Format}$ Der formato Estitos de Analiza Crea, edita, elimina y busca todos los nombres encabezado de la tabla. **SH** filminar etiqueta. 3. Dar clic en "Enter". Buscar y<br>decisionar = usados en el libro.  $O$   $g_{\text{max}}$ Los nombres se pueden usar en fórmulas ( Reemplage Disposición de página Fórmula. Inicio Insertar  $\mathsf{C}$  $\overline{\text{min}}$  Insertar  $\sim$   $\sum$   $\sim$  $\overline{z}$  $\circ$ 粵 como sustitutos para referencias a celdas. Busca texto que deser  $\frac{1}{20}$  Eliminar  $\sqrt{20}$ Detalles de Empleo Ordenar v Buscar v  $M$  $\sqrt{9}$   $\sqrt{4}$  A  $\sqrt{2}$   $\equiv \equiv \equiv \sqrt{3}$ los de Analizar **Trebuchet MS** Fecha de contratación Cóc Por ejemplo:=SUM(MisVentas) en lugar de Formato ~  $\Diamond$ Ida hento filtrar v seleccionar v  $=$ SUM(C20:C30) Notes 317  $N K S \cdot |H| \cdot |M \cdot A|$ 23/12/2021 OS MA Celda  $\frac{A}{Z}$  Ordenar <u>d</u>e A a Z 同言言互互 17/11/2017 31900011-PROMOTOR CCR 12000706-OS ME  $\frac{Z}{h}$ . Ordenar de Z a A 1361-DELICIA Constante Validación de dato Fuente Alineación 8/05/2019 31900010-ASESOR CI 12000984-OS TU 41 Orden personalizado... 146-COATZA Seleccionar objeto 21/06/2019 31900011-PROMOTOR CCR 12001024-OS XO  $\triangledown$  Eiltro 151-HUATULO  $\frac{1}{2}$  Pagel de selección  $\mathbf{r}$   $\mathbf{r}$   $\mathbf{$  $K$  and  $K$  $O<sup>2</sup>$ 7/09/2020 33200035-ASESOR 12002177-NG AL  $\sqrt{\frac{B}{N}}$  Borrar 159-SAN LUIS México 57117 1688-MARAVAT No Restringida-Volver a aplicar Administrator de nombr  $2 - y$  $\mathbf{C}$ Filtro v Nuevo Modificar.. Eliminar Detalles de E **Mombre** Se refiere a **Buscar v reemplaza**  $7 \times$ **Fitulo del Puesto** Fecha de con ("Número de Nómi... - "Plantilla activa G... Libro **El** Columna4 ("Microsoft Teams",... = Hoja1!\$A\$2:\$D\$16 Libr  $\frac{A}{2}$ . Ordenar de A a Z Buscar Reemplazar AUXILIAR OPERACIONES SERVICIO 23/12/2021  $L1$  $\frac{Z}{a}$   $\perp$  Ordenar de Z a A MAG-1. **JR 14 PROMOTOR CCR** 17/11/2017 Ordenar por color México  $L2$ ASESOR CI 8/05/2019 México Vista de Hoja  $L2$ México Opciones >> PROMOTOR CCR 21/06/2019 México México  $S/L1$ .<br>Borrar filtro de "Columi Méxic  $\overline{14}$ ASESOR NEGOCIOS CREDITO GRUPAL 7/09/2020 México Reemplazar todos Reemplazar **Buscar todos Buscar siguiente** Cerrai Filtrar por colo Méxic  $L4$ México  $1/168$ 146-COATZACOALCOS L1 CONSULTOR C3 DWH 27/09/2021 Filtros de texto México  $\overline{u}$ 148-CUAUTLA México 31464  $|14|$ **PROMOTOR CM** 4/03/2022 Buscar México  $2$   $12$ México 31935 151-HUATULCO  $L4$ Seleccionar todo LIDER CCR 26/07/2012 México  $L2$ 156-POZA RICA México 36293 Se refiere a: México -- 7 1021-JOJUTLA  $-L1$ México 57117 159-SAN LUIS **PROMOTOR CCR** 16/12/2021  $\overline{\times}\sqrt{ }$  -Hoja2!\$8:\$8  $\overline{\mathbf{r}}$ -7 1083-OUERETARO SUI México 35313 1688-MARAVATIO **2** 1361-DELICIAS LIDER CREDITO GRUPAL 18/06/2012  $Cerrar$ 7145-CARDENAS México 9554 168-TULANCINGO **PROMOTOR CCR** 6/08/2021 **PROMOTOR CM** 13/12/20 Crea tabla Shift espacio Selecciona la fila Ctrl I Ir a... Nuevo Libro

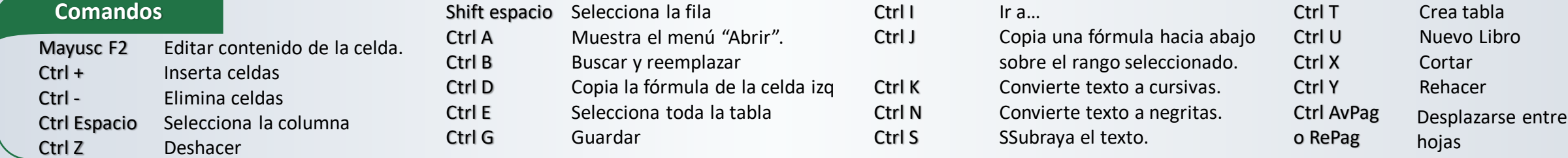

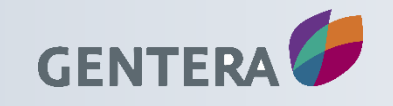

# Guía rápida de POWER AUTOMATE

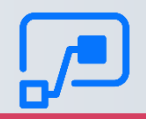

#### **¿Qué es?**

Forma parte de la suite de productividad de Microsoft denominada Power Platform. Y está disponible en suscripciones de Microsoft 365.

#### **Propósito**

Crear flujos de trabajo para automatizar tareas repetitivas, sin utilizar códigos o principios de programación, ya sea con plantillas predeterminadas o creando desde cero.

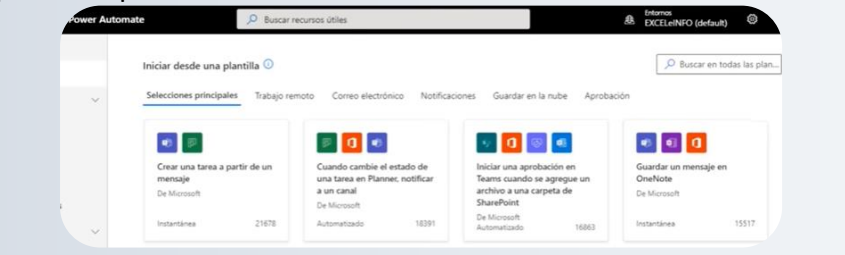

#### **Tipos de Flujos**

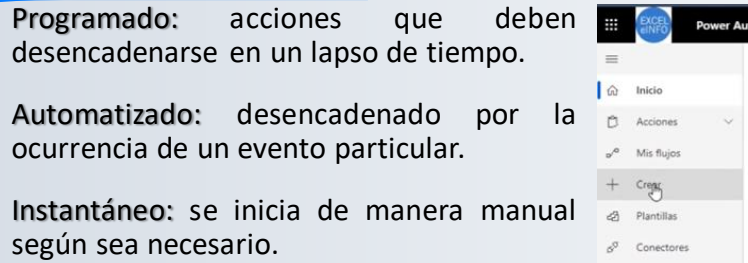

#### **Compatibilidad**

Permite hacer conexiones con diferentes servicios: One Drive, Sharepoint, redes sociales, correo electrónico y más.

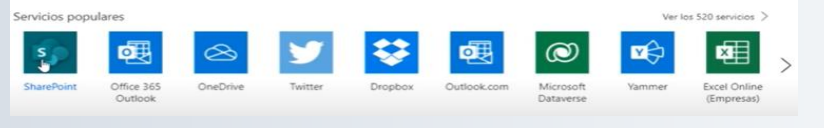

#### **¿Cómo inicio un proceso?**

Al iniciar un proceso desde cero, debemos seleccionar el tipo de flujo que queremos crear, nombrar el proceso e indicar el evento que desencadenará esa acción.

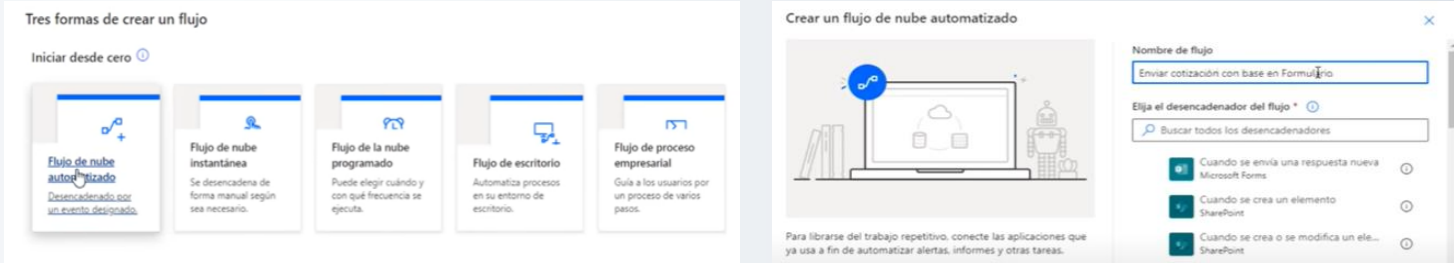

A lo largo de la descripción del proceso tendremos que ir añadiendo cada paso de las tareas que conforman el proceso así como sus desencadenadores.

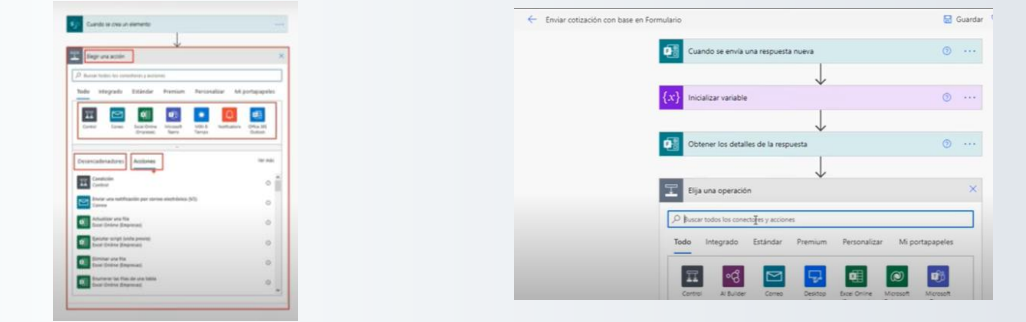

#### **¿Cómo visualizo mi proceso?**

**Mi** int ¿Ne con Ver u  $B_{12}$ 

En el panel izquierdo de Power Automate, la opción "Mis Flujos" desplegará los procesos que hayamos creado. Al seleccionar alguno de los flujos, brinda el detalle del mismo, indicando los programas o aplicaciones que están vinculados a ese proceso.

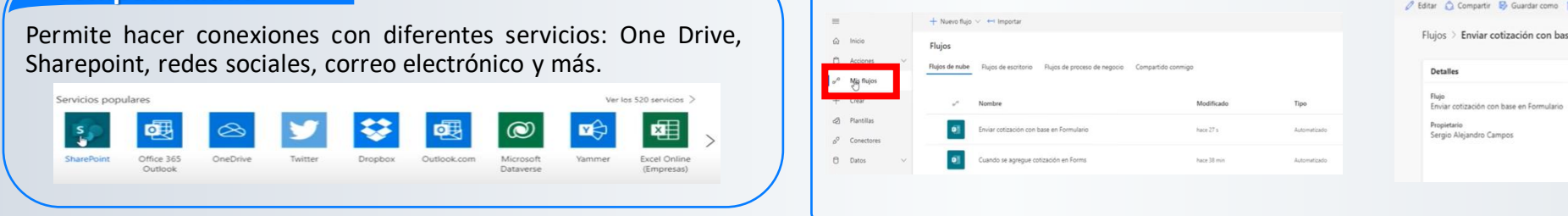

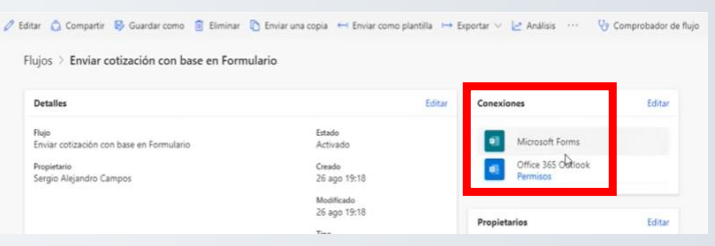

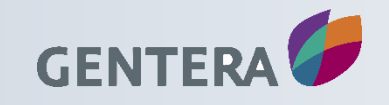

# Guía rápida de APPROVALS

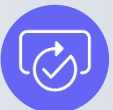

**Bretter** 

 $\boxed{C}$  Aprobaciones

**C** Aprobaciones

Nueva solicitud Plantillas

Solicitar una respuesta de todos lo

Plan de Desarrollo RP LL. **CO** Engine a other gentrump (C) Cambiar a nueva pestaña

Me ayudas en revisar el plan de desarrollo cread

Plan de Desarrollo de RPs

#### **¿Qué es?**

Es un centro para solicitar visualizar y administrar todas las aprobaciones entre las que se incluyen las de SharePoint, Power Automate, Microsoft Dynamics 365 y otras.

#### **¿Cómo empezar?**

En Teams vaya a aprobaciones y seleccione nueva solicitud de aprobación, agregue detalles y a continuación envíela, los aprobadores pueden aprobar una solicitud directamente desde un chat, es muy fácil, dinámico y rápido.

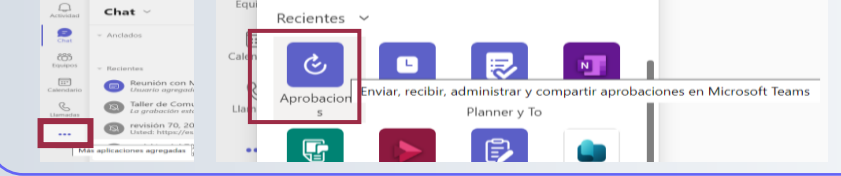

#### **Centro de aprobaciones**

 $\mathcal{G}$ Aquí verás todas las **Gentera** Co  $\cap^\mathbf{O}$ aprobaciones que haz enviado o recibido,  $\bigoplus_{\text{Char}}$ incluidas las que ya se **BO** han completado. Equipos  $\boxed{::}$ Puedes ver Calendario Aprobaciones en  $\mathcal{C}$ todos los sistemas,  $\mathbb{Q}$ @Clara incluidos Power  $\mathfrak{S}$ Automate, SharePoint y Microsoft Dynamics 365.

#### **Aprobaciones desde el chat**

Envía tus aprobaciones desde tus conversaciones de Teams. Configura en el cuadro de redacción y, luego, ve la tarjeta de aprobaciones en el chat. Ten en cuenta que solo las personas de la conversación pueden agregarse como aprobadores.

 $\mathbb{C}$  to  $\mathbb{C}$ 

 $\cdots$ 

orobaciones

Escribe un mensaje nuevo  $\rightarrow \infty \oplus \infty \oplus \infty$ 

El contenido de esta comunicación es confidencial para uso exclusivo del destinatario, por lo que se prohíbe su divulgación total o parcial a cualquier tercero no autorizado.

#### **Nueva solicitud de aprobación**

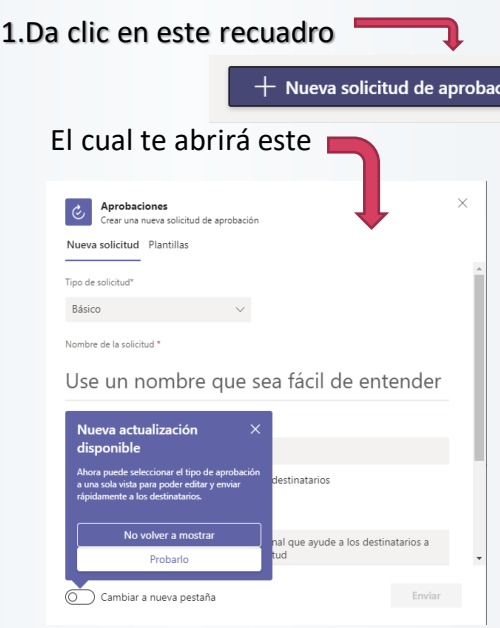

3.Da clic en enviar

**Enviar** 

#### 2.Llena los campos:

Nombre de la solicitud: (que es lo que se va a aprobar) en este ejemplo quiero que me aprueben el plan de desarrollo que diseñamos para los RPs

Aprobadores: quienes van a aprobar este programa

Detalles adicionales: colocas una descripción de lo que se está solicitando

Agregar datos adjuntos: se agregan los documentos o evidencias que se van a aprobar

Respuesta personalizada: se habilita cuando quieres agregar otra respuesta en lugar de aprobado, puede ser "De acuerdo" " Vo. Bo." etc.

Enviar a otro entorno: esta solicitud de puede enviar a otro entorno fuera de teams como SharePonit, Power Automate, etc.

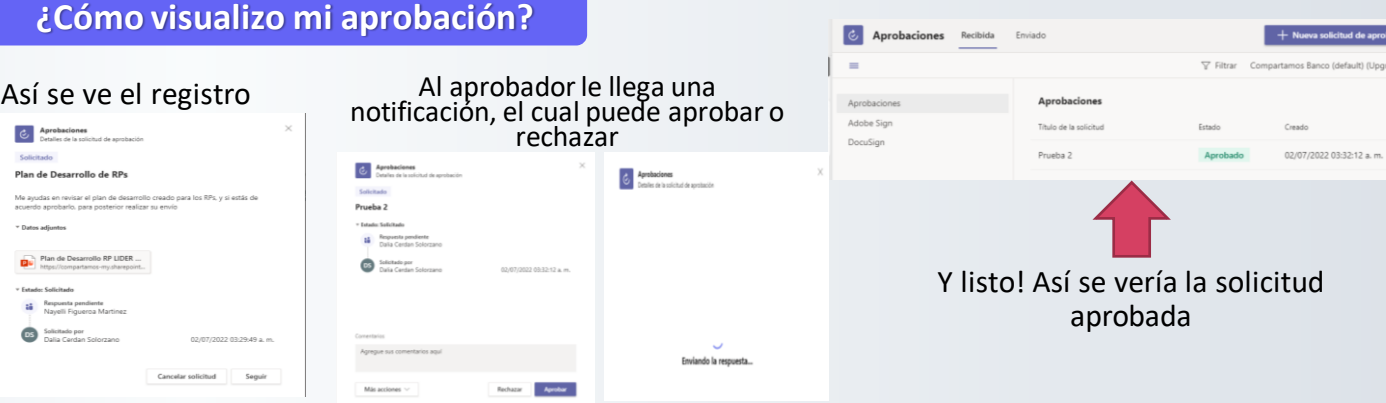

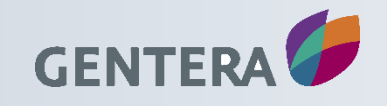

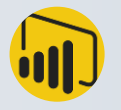

#### **¿Qué es?**

La plataforma Power BI de Microsoft es una de las herramientas de Data Visualization y de Business Intelligence más utilizadas. Se trata de un conjunto de aplicaciones, conectores y servicios de software que sirven para recopilar datos de diferentes fuentes, transformarlos o crear informes.

#### **Etapas para la construcción de un tablero de datos**

- 1. Obtención de datos (fuentes: Excel, CSV, SQL Server, Facebook, páginas web)
	- a. Desde Excel, importar una la tabla de Fechas
	- b. Base de datos SQL Server, Tablas con datos de Productos y Ventas.
	- c. Desde un archivo CSV, SubFamilias.csv
	- d. Desde Excel, Familias.xlsx
	- e. Desde web
	- f. Desde Facebook etc.
- 2. Integración de datos en un mismo «Data Model» agrupar todos estos conjuntos de datos por coincidencias o relaciones
- 3. Creación de informes y análisis de información: Construcción de indicadores, gráficos

#### **¿Cómo puedo crear paneles de mando e informes en Power BI?**

Un dashboard o panel de mando de Power BI es una sola página, también llamada lienzo. Presenta los datos en forma de visualización, para ofrecer una visión general consolidada. Las diferentes visualizaciones que aparecen en el panel de mando se denominan "tiles". Provienen de los informes, y cada informe se basa en un conjunto de datos. Es posible combinar datos de fuentes locales y de la nube.

#### **Pasos a seguir**

IMPORTANTE: Como los paneles de mando se limitan a una sola página, es importante diseñarlos bien para mostrar solo los elementos esenciales.

- 1. Importar una serie de datos a Power BI y utilizarla para crear un panel de mando. En primer lugar, abre Power BI Desktop y haz clic en el menú "Archivo". Ve a la opción "Importación" y elige el archivo de la serie de datos (Excel u otro) que quieras importar.
- 2. Seleccionar el archivo, haz clic en el botón "Abrir". Haz clic en el botón "Iniciar" si sale esa opción. El archivo se importa y se crea automáticamente un informe. Cuando haya terminado la importación, haz clic en el botón "Cerrar" para confirmar.

Además de los paneles de mando, un informe de Power BI ofrece varias perspectivas sobre una serie de datos. Las visualizaciones representan diferentes ideas y descubrimientos de la serie de datos. Un informe puede ofrecer una única visualización o varias. El objetivo es diferente al de los paneles de mando. Esas visualizaciones no son estáticas: son muy interactivas y personalizables.

También se actualizan cada vez que cambian los datos. Es posible añadir o eliminar datos, cambiar el tipo de visualización y aplicar filtros en el modelo para descubrir ideas.

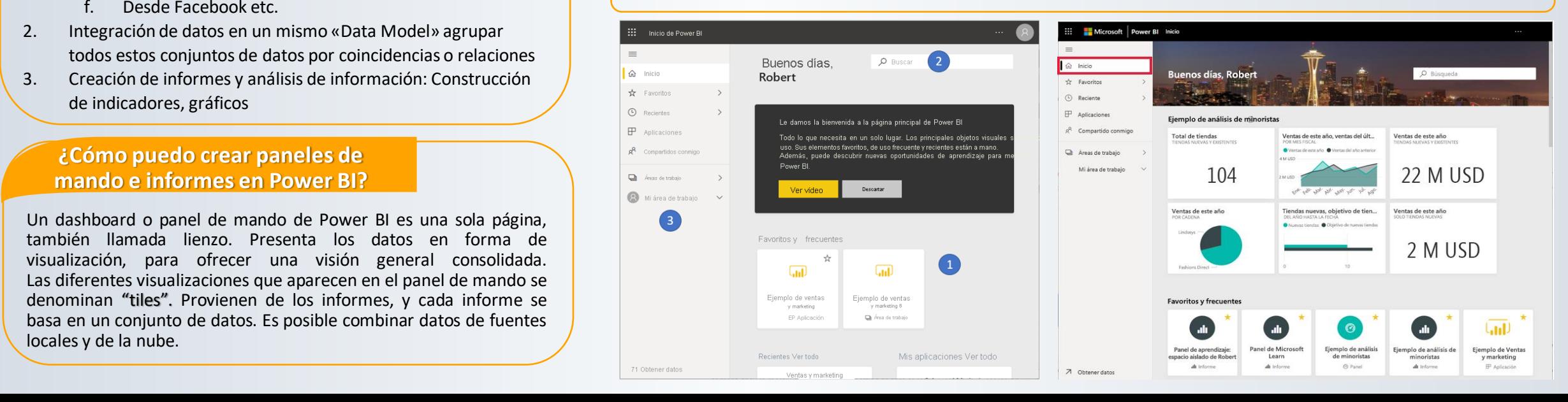